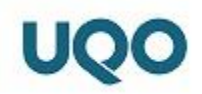

## **Procédure pour configurer la connexion Wi-Fi « Eduroam » pour Mac OS**

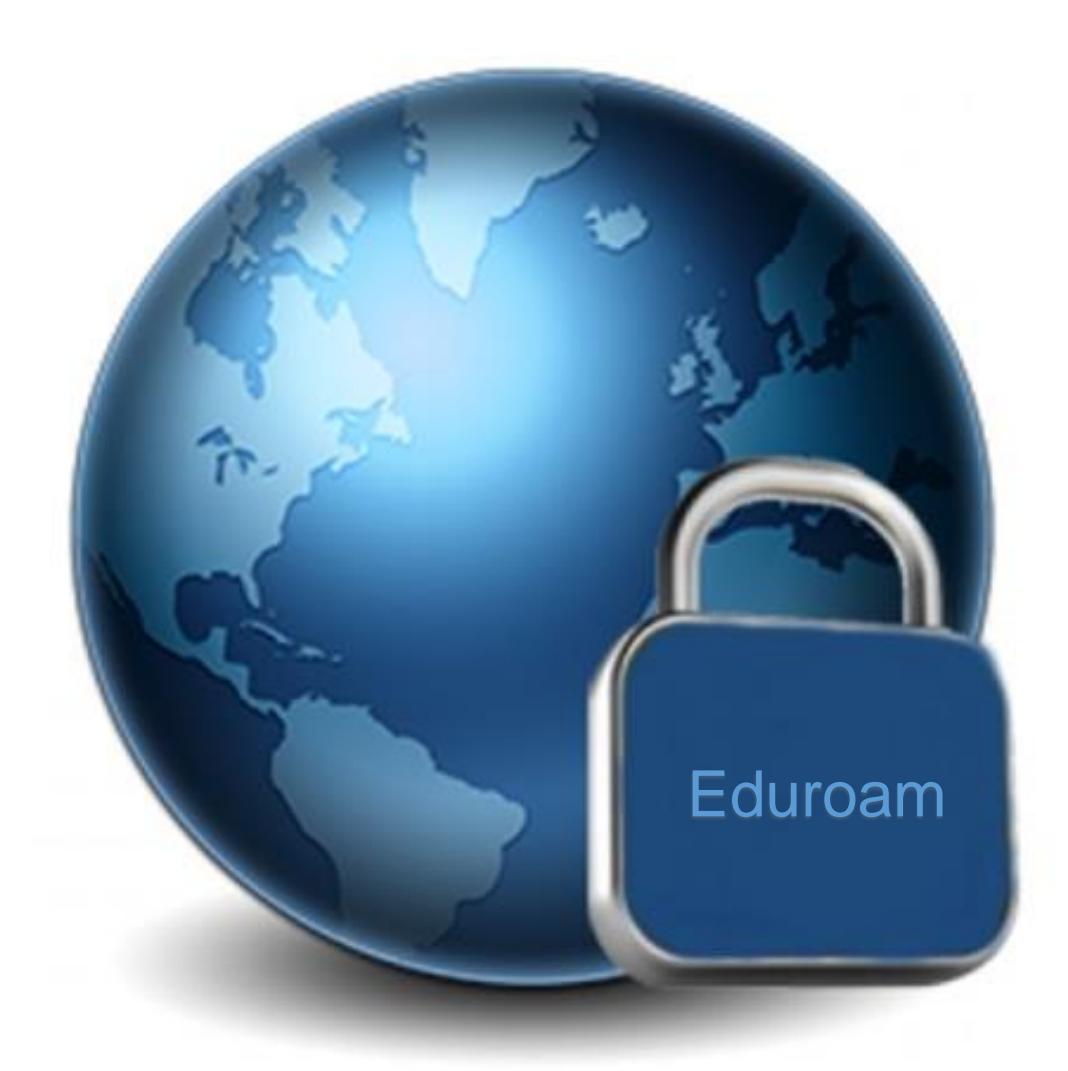

Service des technologies de l'information

Université du Québec en Outaouais 12 avril 2018

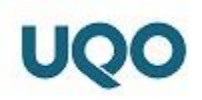

## **1. Mises en garde**

- Cette procédure prend pour acquis que vous êtes à l'intérieur des murs de l'UQO ou à un endroit où le réseau « **eduroam** » est accessible. Visitez le site : « <https://www.eduroam.org/where/> » pour connaître les différents points d'accès.
- Pour toutes questions relatives à cette procédure, nous vous invitons à nous envoyer un courriel à l'adresse : « [soutien.sti@uqo.ca](mailto:soutien.sti@uqo.ca) ».

## **2. Configuration de la connexion « eduroam »**

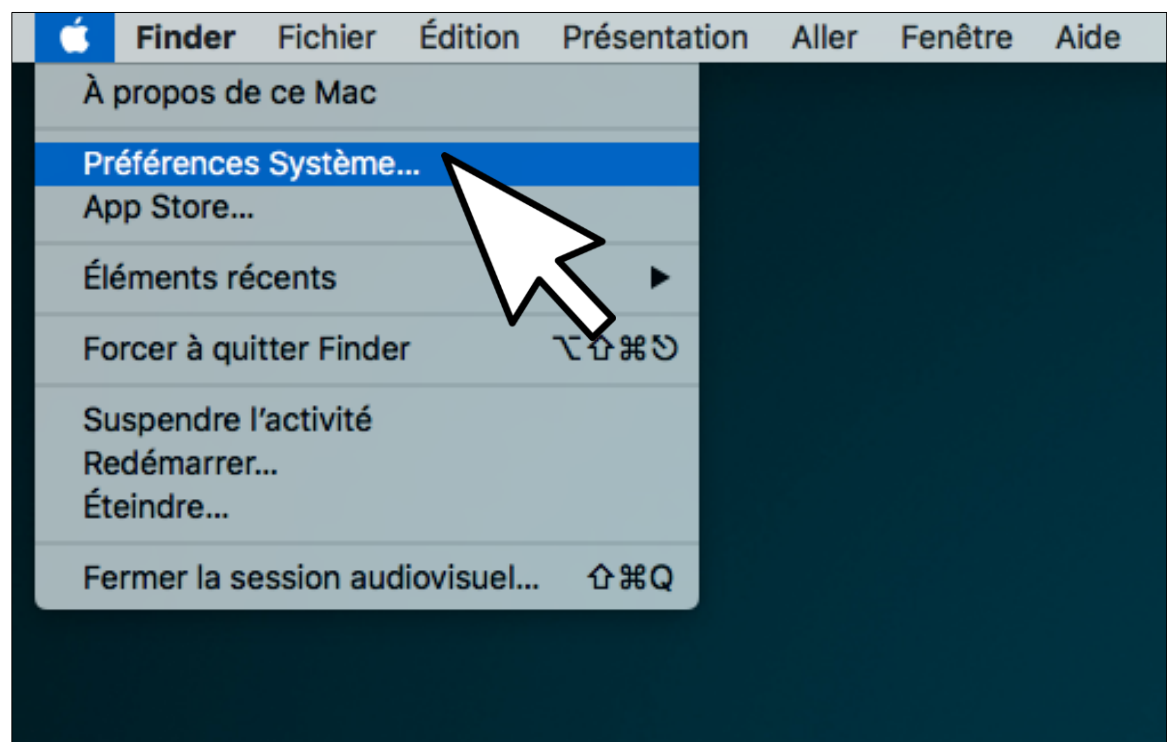

Accédez à vos paramètres en cliquant sur « **Préférences système** ».

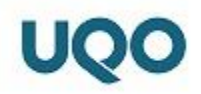

Cliquez ensuite sur « **Réseau** ».

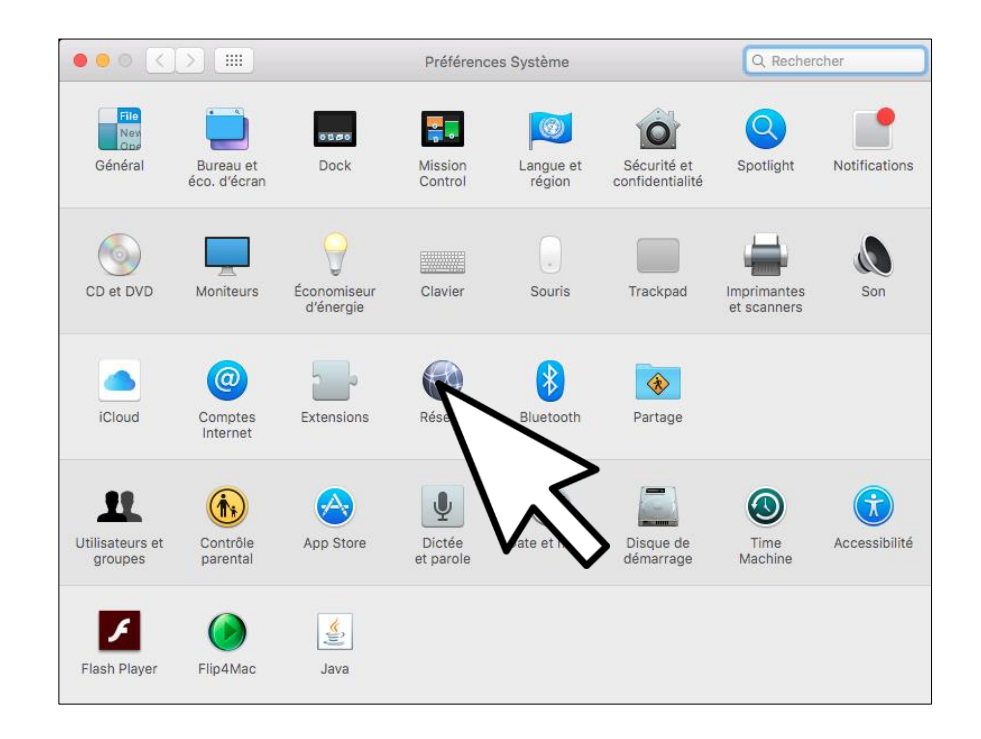

Cliquez ensuite sur « **Wi-Fi** » et sélectionnez « **eduroam** » dans le menu « **Nom du réseau** ».

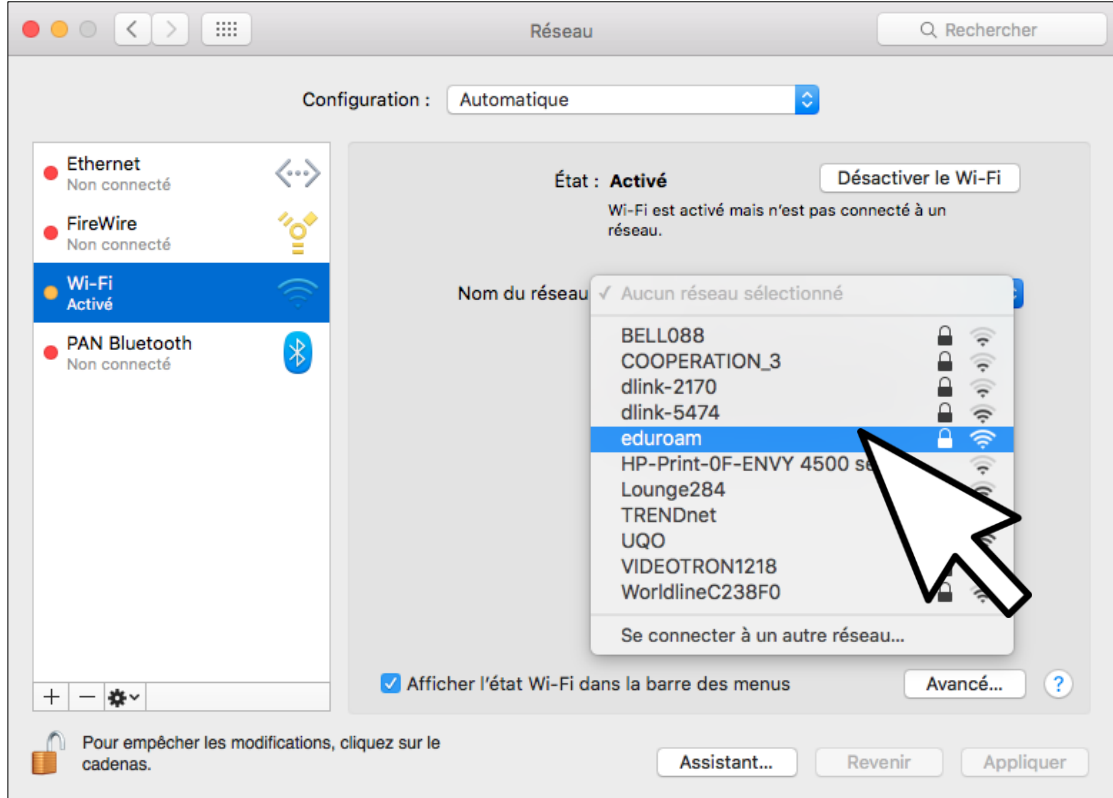

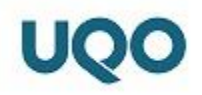

Saisissez votre nom de compte UQO et votre mot de passe, comme indiqué ci-dessous, et cliquez sur « **Se connecter** ».

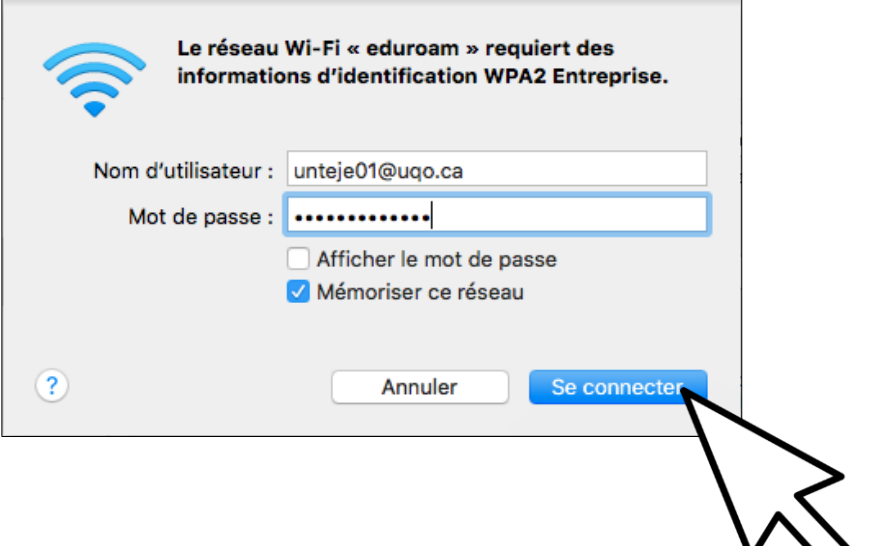

Après quelques instants, l'état devrait changer pour « **Connecté** » et vous devriez pouvoir voir votre adresse IP.

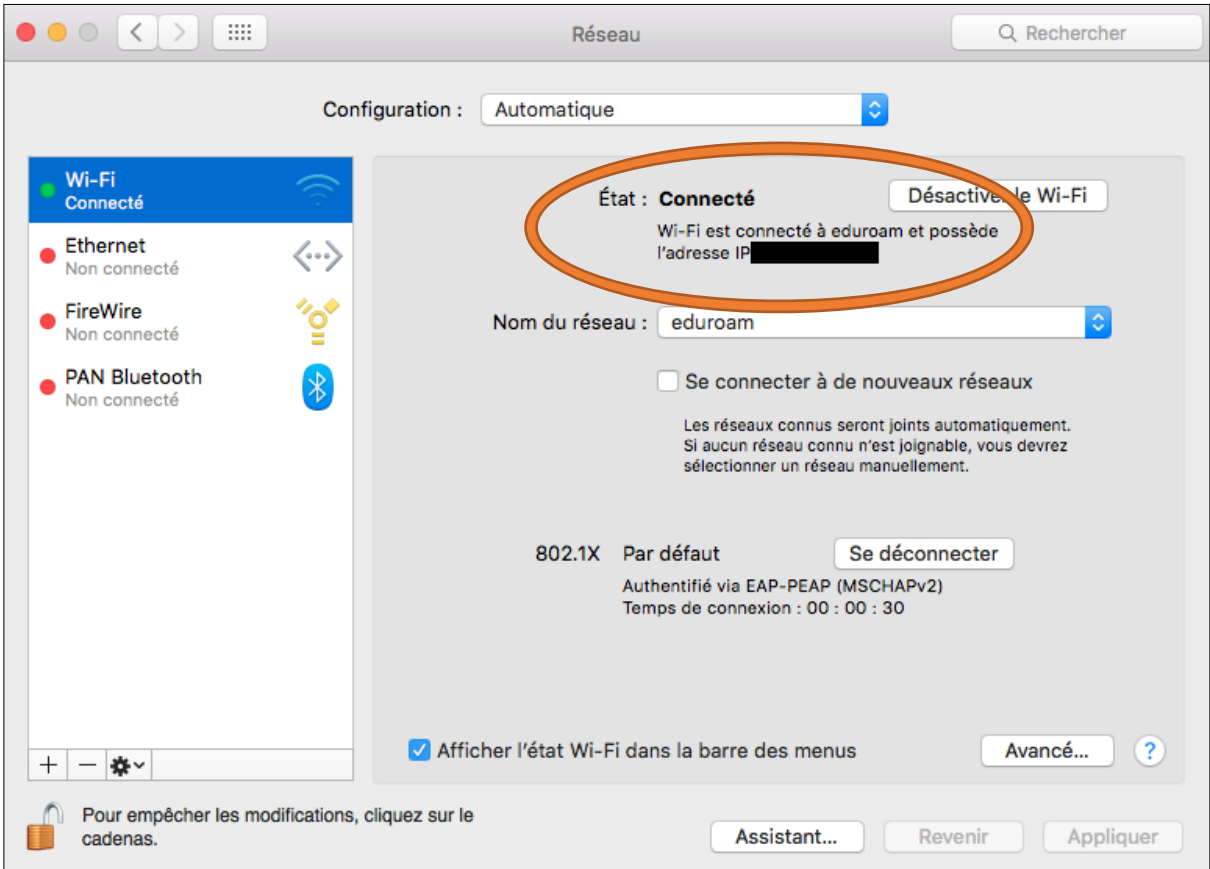

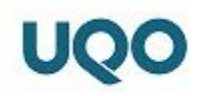

Rendez-vous ensuite sur le site « [www.uqo.ca](http://www.uqo.ca/) » pour tester votre connexion.

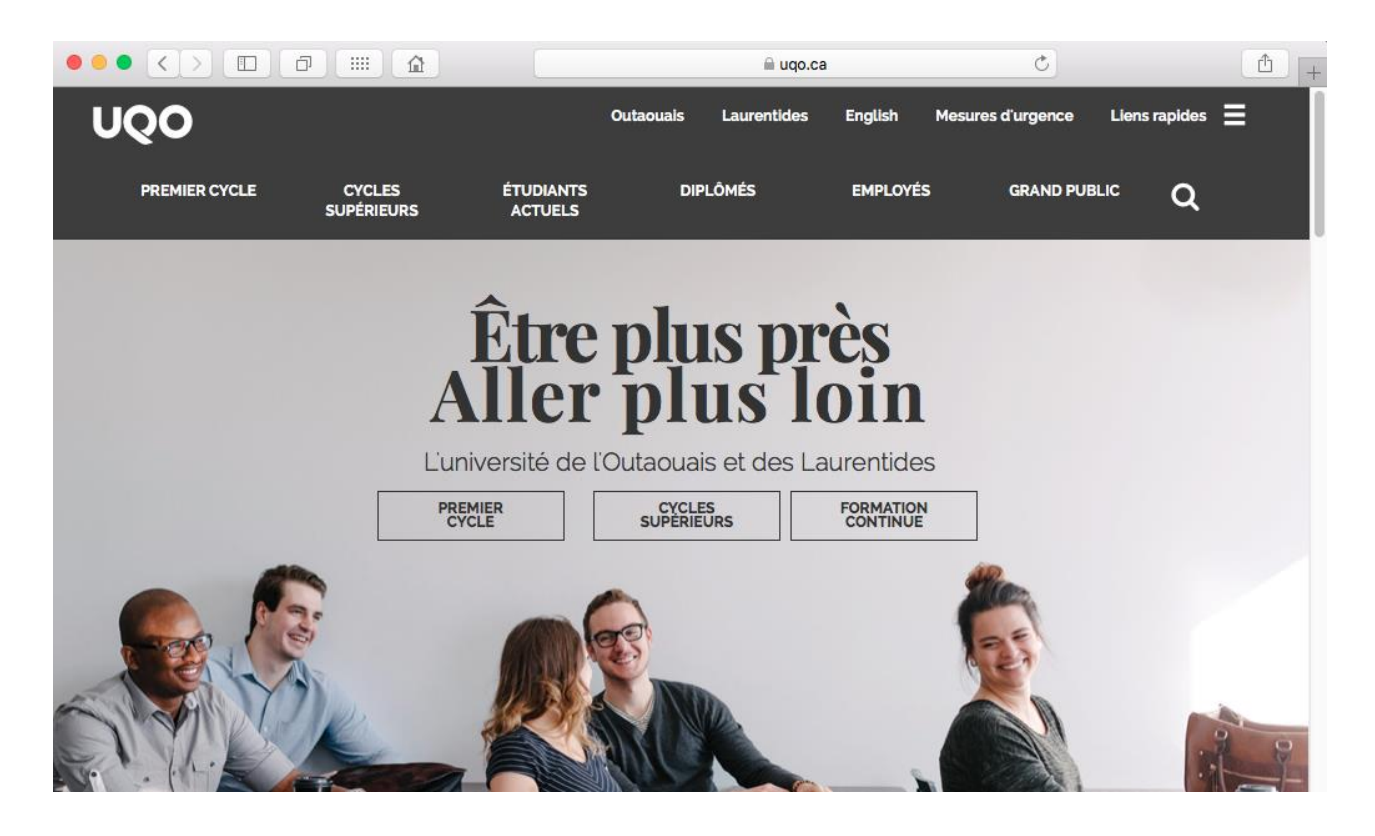

**Votre connexion au réseau Wi-Fi « Eduroam » devrait maintenant être fonctionnelle.**

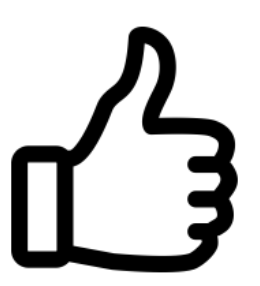

Votre appareil se connectera désormais de façon automatique lorsque vous serez à proximité d'une borne sans-fil diffusant le réseau « **eduroam** ».

**N.B. Si jamais vous perdez votre appareil, il est important de changer votre mot de passe de l'UQO sans tarder.**

Pour se faire, rendez-vous sur le site :<https://apps.uqo.ca/MonCompte/ModifMotPasse> et suivez les instructions.